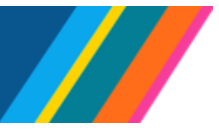

# **Job Aid: How to Add an Employee In UCPath**

<span id="page-0-0"></span>This document outlines the procedures for the New Hire process at pilot locations. The guidelines will assist you in adding a new hire using the newly established pages. The hiring process starts with a search attempt; if there are no results or matches, proceed to the step of **Add Employee**.

**Navigation**: HR Tasks tile > Hires > **Add Employee**

### **Contents**

- [HR Tasks](#page-0-1)
	- o [Add Employee](#page-1-0)
	- o [Personal Details](#page-2-0)
	- o [Contact Information](#page-5-0)
	- o [Add Relationship](#page-7-0)
- [Hire/Hire No Prior UC Affiliation](#page-8-0)
	- o [Work Locations](#page-8-1)
	- o [Job Information](#page-11-0)
	- [Standard Hours](#page-11-1)
	- o [Labor Information](#page-11-2)
	- o [Salary Plan](#page-12-0)
	- o [Job Earning Distributions](#page-15-0)
	- o [UC Job Data](#page-16-0)

### <span id="page-0-1"></span>**HR Tasks**

Click on **HR Tasks** to search for a person's record, results, are drawn from (CWR, EMP, or POI).

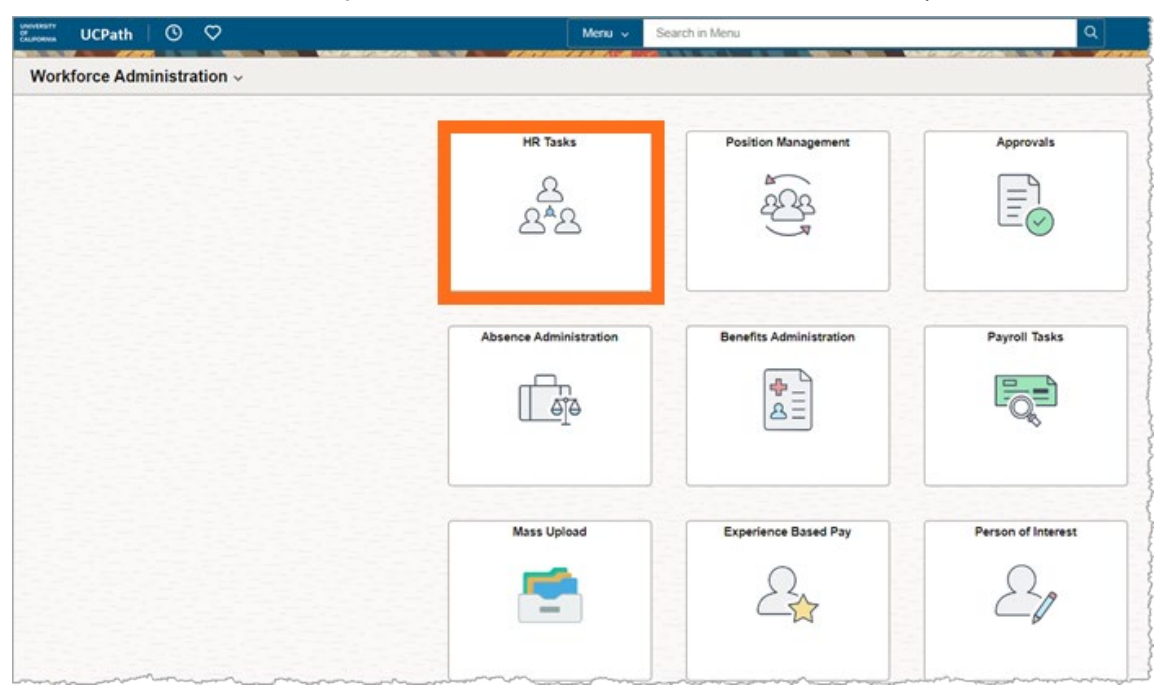

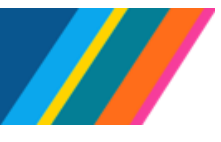

# **Job Aid: How to Add an Employee In UCPath**

#### <span id="page-1-0"></span>**Add Employee**

It is recommended to always search using the Social Security Number (SSN)/National ID, unless they do not have one or they have not yet provided it.

UCPath requires the input of two fields to carry out a search, unless the Social Security Number (SSN)/National ID is being used for the search.

If not searching by Social Security Number (SSN)/National ID, searches based solely on **First name**, **Last name**, or **Date of Birth** (DOB) will not return results since UCPath requires input of two field entries to conduct the search.

The purpose of the Search/Match step is to avoid creating duplicate person records in UCPath.

Confirm if the person you want to hire does not already exists in UCPath by reviewing the results if a match is found.

- o If the results match, complete a **Hire/Rehire template** instead of using the **Add Employee** function.
- o If no matching results appear for the person, they do not exist in UCPath. Use the **Add Employee** function to complete the **Full Hire/No Prior UC Affiliation** entry.

Once you confirm that a person search was completed, click the **Please confirm that a person search was completed** button and toggle it from **No** to **Yes**. This will make the **Add Employee** button visible.

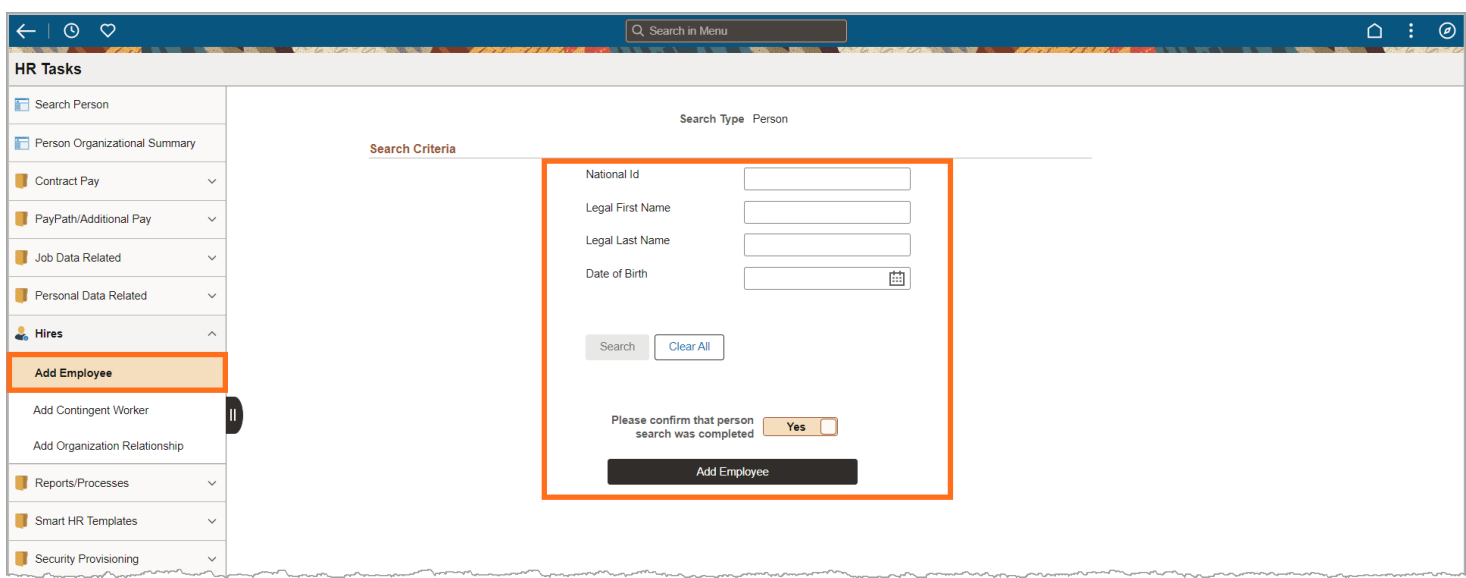

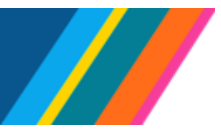

### **Job Aid: How to Add an Employee In UCPath**

Click the **Add Employee** button to launch an activity guide with three steps; **Personal Details**, **Contact Information** and **Add Relationship**.

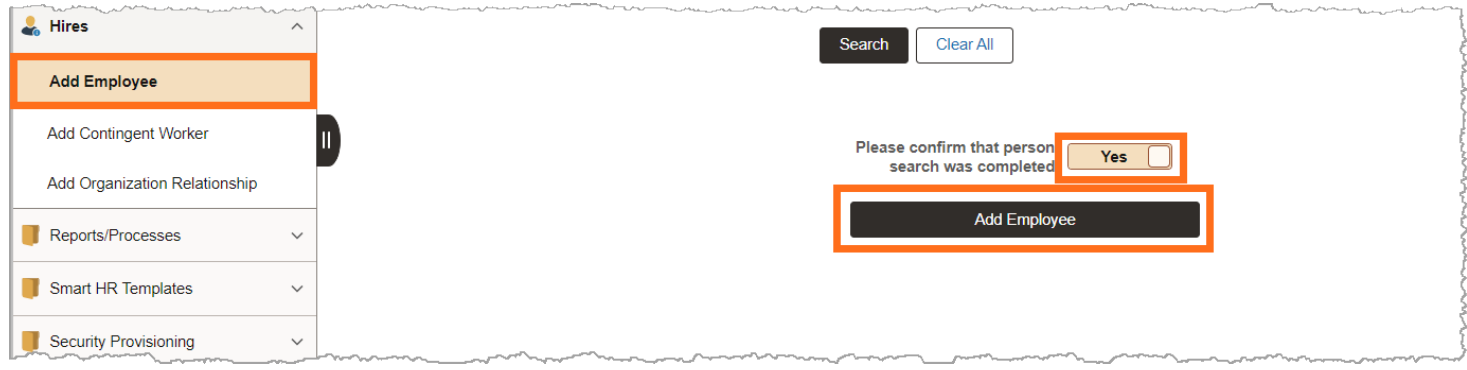

### **Personal Details**

<span id="page-2-0"></span>In the **Personal Details** page, under the **Legal Name/Name** section, the **\*Effective Date** defaults to the current date and cannot be greater than the **current/System Date (today's date)**.

### **Effective Date**

**Note:** There is an **\*Effective Date** in **Personal Details** page and an **\*Effective Date** in **Job Data**.

- o You can only set the \***Effective Date** of a person in the **Personal Details** page to the current date or, in limited circumstances, to a past date.
- o In the **Job Data** page, you can set the **\*Effective Date** of a person to a past, current, or future date.

The **Effective Date** on the **Personal Details** section in the **Add Employee** page record must be prior to or equal to the start date on the **Job Data** page.

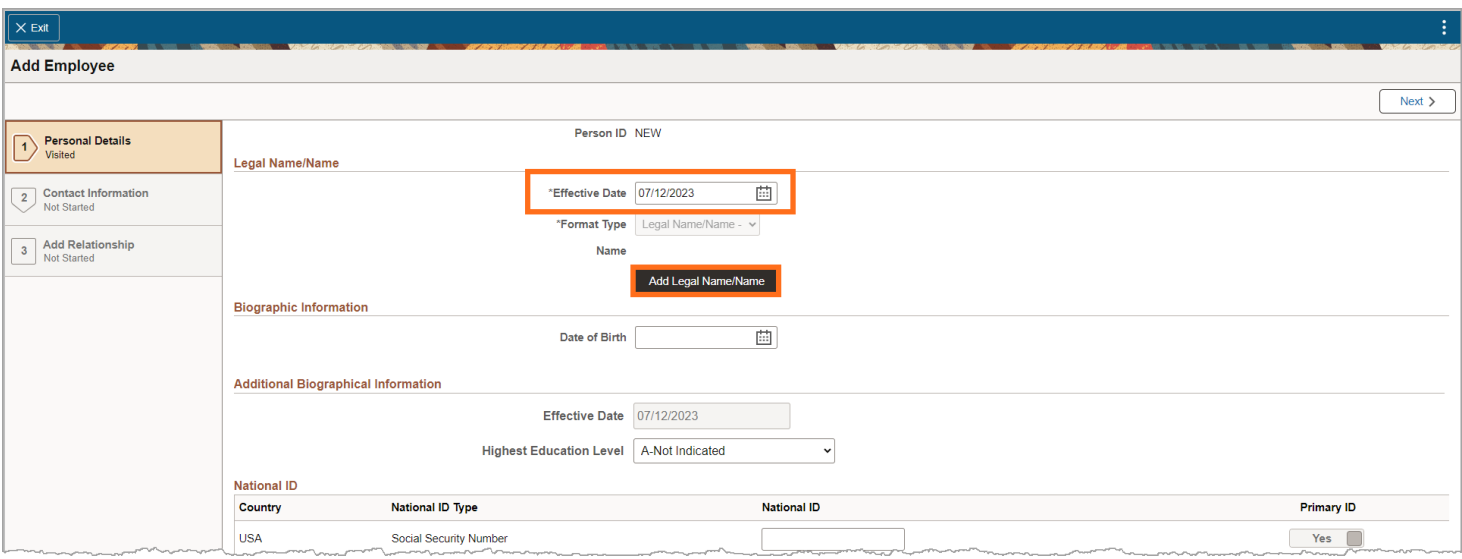

Any change to the **Effective Date** in **Personal Details** triggers a change to align the effective dates in the **Additional Biographical Information** and **Address sections**.

The **\*Format Type** defaults to **English** and is grayed out and not editable.

UCPATH.UNIVERSITYOFCALIFORNIA.EDU Last updated 11/13/23 [BACK TO TOP](#page-0-0) Page 3 of 19

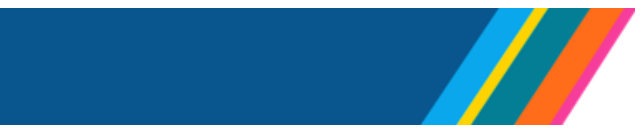

Click **Add Legal Name/Name** to enter person's name.

**UCPath** 

**UNIVERSITY** 

 $OF$ **CALIFORNIA** 

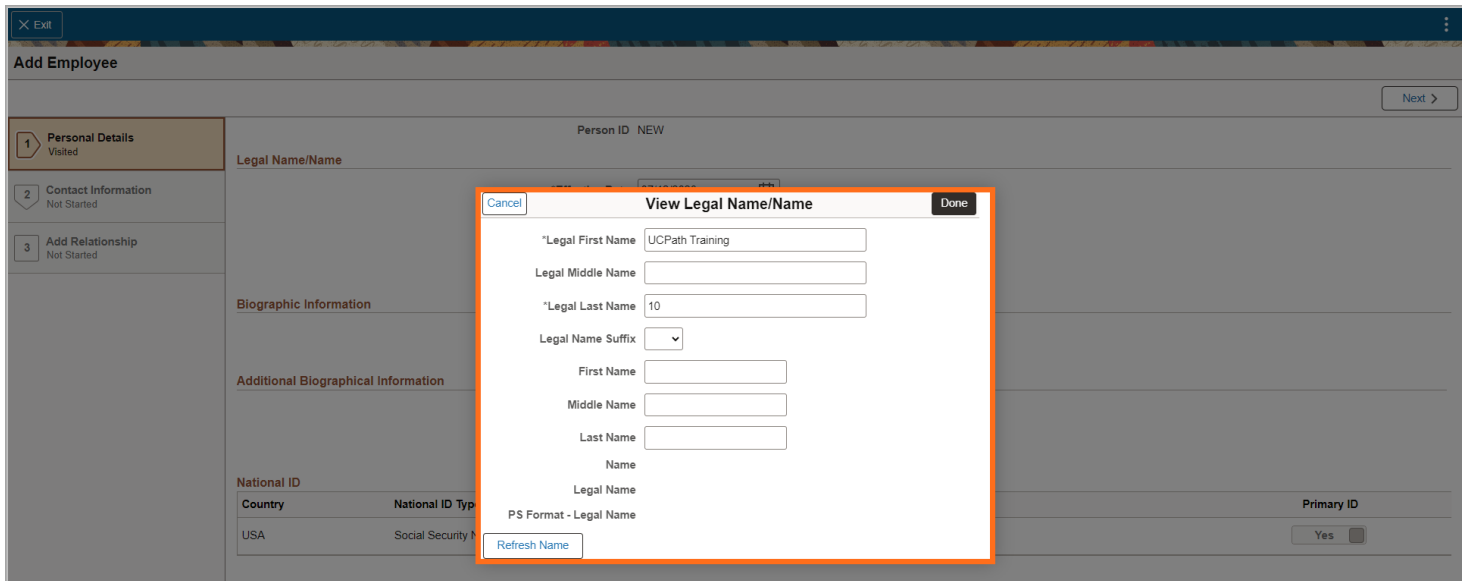

A **Legal Name/Name** window displays. Data fields with "**\***" are required. Enter **\*Legal First Name**, and **\*Legal Last Name**. **Legal Middle Name** is not a required field.

When a **Location** is unable to determine the legal first or legal last name of the person, or the person does not possess a first or last name, the location should input First Name Unknown (FNU) or "Last Name Unknown (LNU) as appropriate.

The names entered must be **Legal Names**.

**Legal Name** is a name appearing on an official government-issued document.

**Name** is a self-chosen or personal and/or preferred professional name used instead of a legal name.

**Note**: Avoid inserting special characters in the name fields that don't match the employees' Social Security card. Fidelity flags **Employee Names** with special characters and sends an error report to UCPath for correction.

Click **Done** to accept entry and return to the **Personal Details Page**.

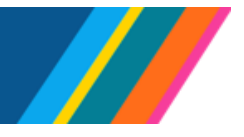

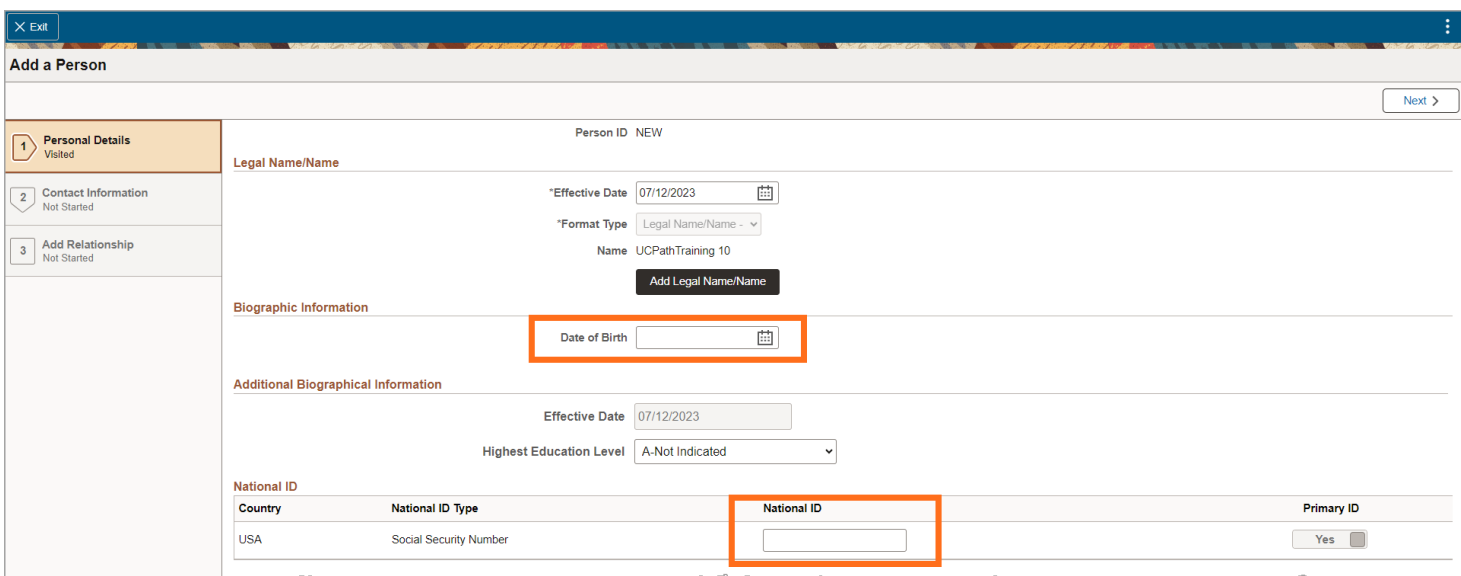

### **Personal Details**

**UNIVERSITY** 

**CALIFORNIA** 

**OF** 

**UCPath** 

### **Biographical Information**

In **Biographic Information section**, enter the **Date of Birth (DOB)**. The **Date of Birth (DOB)** is required and needed to run **National ID** Social Security Number Verification (SSNVS).

**Note**: Locations should use **Report R-103** to monitor missing personal data to identify missing Birth Dates.

**Click** on the **Highest Education Level** dropdown to **Select** the appropriate education level. This is an optional field.

In the **National ID** field, enter employee's Social Security Number (SSN) if it is available.

All Template Based Hire (TBH) edits around SSNs are captured here. This includes the delivered edits.

**Note**: If the Social Security Number is not entered, the database will automatically set it as XXXXXXXXX, or XXX-XX-XXXX by default.

An Employee's Social Security Number not filled in UCPath can affect their enrollment in benefits programs such as Delta Dental, VSP, Principal, HealthNet (excluding Postdocs), and Anthem.

This can also prevent the employee from obtaining Evidence of Insurability (EOI) paperwork, affect their eligibility for expedited pay through a pay card, W2's, or limit their access to EDD information for unemployment benefits.

UCPath has established a procedure for determining the employee's Social Security Number for funding purposes when transmitting to Fidelity.

Employees can input or update their Social Security Number in the UCPath Self Service portal.

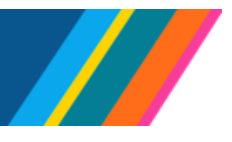

# **Job Aid: How to Add an Employee In UCPath**

Click **Next** to advance activity guide to **Contact Information** or click the menu on the left to go through the pages.

### <span id="page-5-0"></span>**Contact Information**

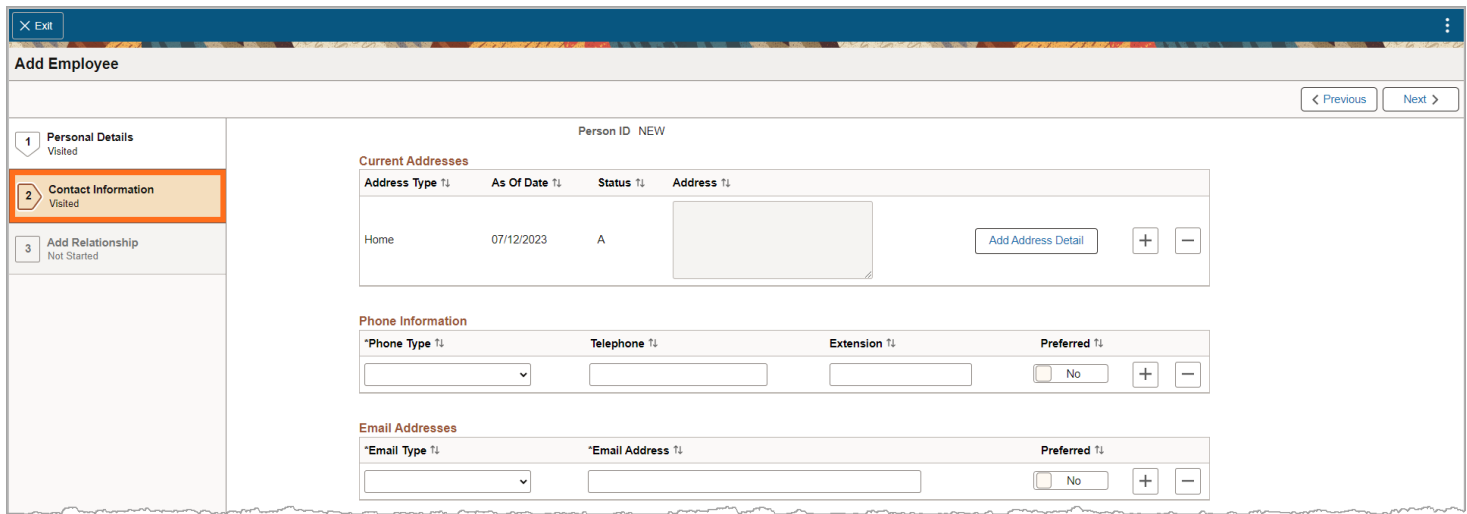

In the **Contact Information** page, click on the **Add Address Details** to enter the employee's **Home** address in the **Current Addresses** page.

To add more than one **Address Type**, click on the "**+**" button.

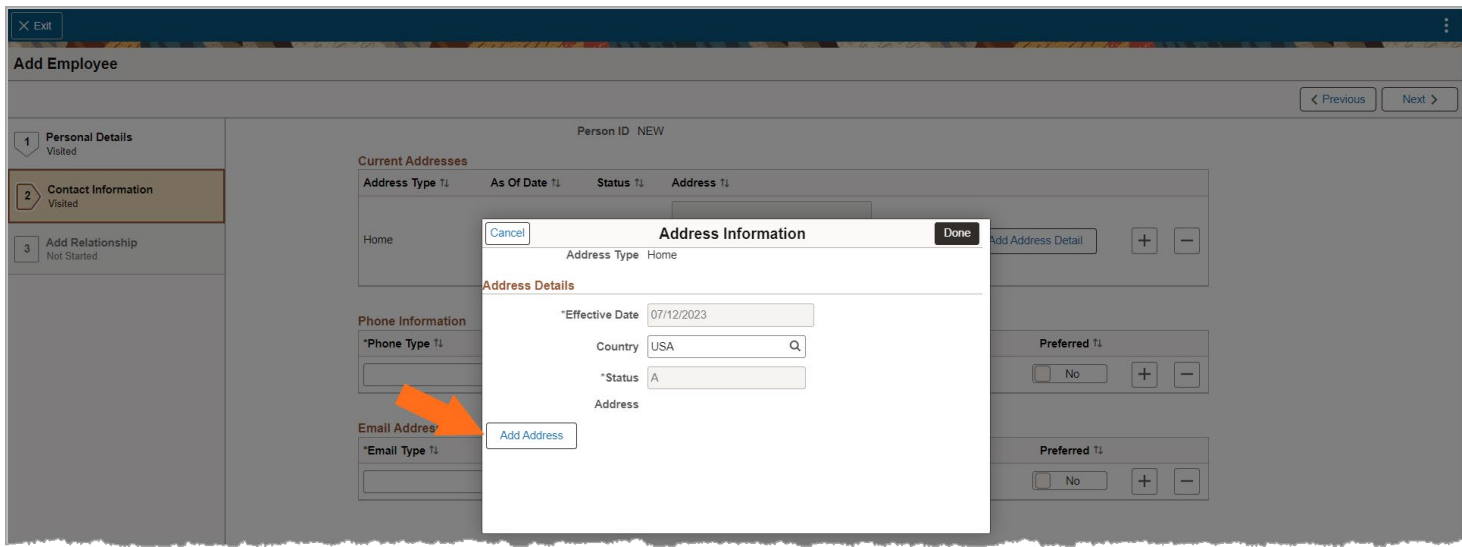

In the **Address Information** window, the **\*Effective Date** is grayed out and is derived from **Personal Details.**

**Country** defaults to **USA** and is editable. If employee's country is other than **USA**, click on the lookup icon to select **Country**.

Click the **Add Address** button to enter the address details.

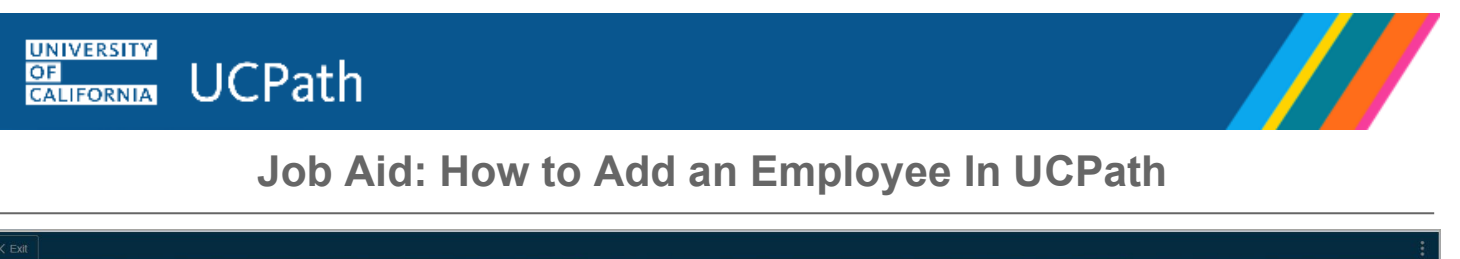

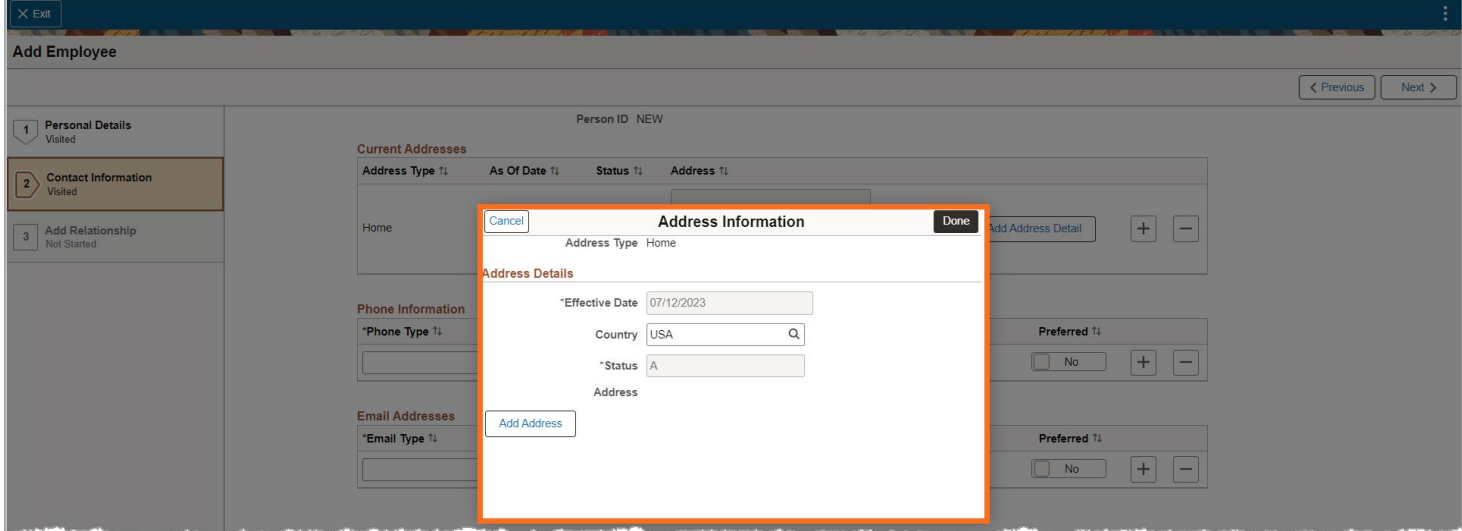

Enter the applicant's address information. **Address 1**, **City**, **State**, and **Postal Code** are **required** fields if the country is **USA**.

If the country is *not* **USA**, then **Address 1** is a **required** field.

Click **Done** to accept entered address details and return to the **Contact Information** page.

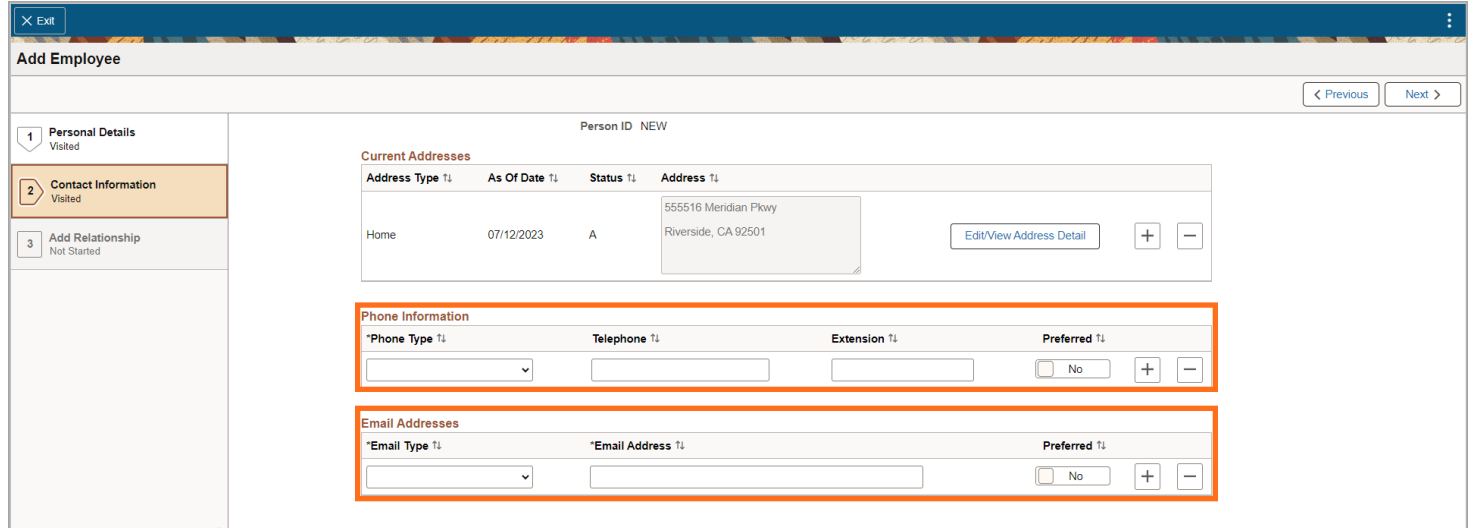

The entered address displays in the **Current Addresses** section. To make changes to the entered address, click the **Edit/View Address Detail**. To add more than one address, click on the "**+**" button.

In the **Phone Information** section, select a **\*Phone Type** from the drop down and enter the phone number in the **Telephone** field. Click on the **Preferred** button to toggle from **No** to **Yes** to designate the preferred option.

In the **Email Address** section, select an **\*Email Type** from the drop down, enter the email address. Click on the **Preferred** button to toggle from **No** to **Yes** to designate the preferred option.

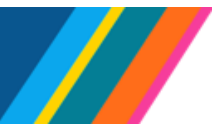

## **Job Aid: How to Add an Employee In UCPath**

**Note**: UCPath prevent entering duplicate **\*Phone Types** or **\*Email Types**. Once a **\*Phone Type** or **\*Email Type** has been selected in the **Phone Information** or **Email Addresses** section, only the remaining **\*Phone Type** or **\*Email Type** options will appear in the drop-down menu.

The Business **\*Email Type** should NOT be entered as it is only obtained from designated Locations through the I-262 web service.

Click the **Next** button or the left hand menu to advance activity guide to **Add Relationship**.

### <span id="page-7-0"></span>**Add a Relationship**

A UC employee can have more than one organizational relationship at any one time or can change relationships over time. In **Choose Org Relationship to Add**, UCPath defaults to **Employee** (during the pilot phase).

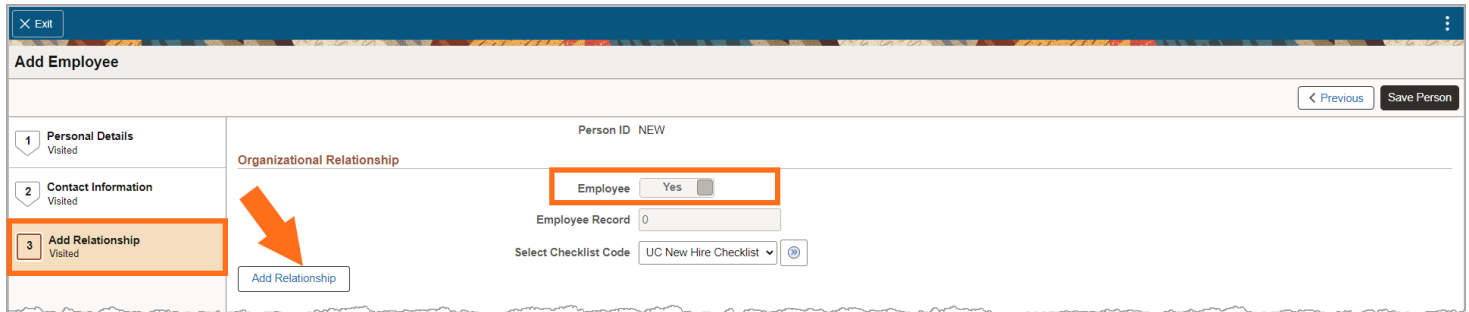

To add a job record, click the **Employee** button. The button toggles from **No** to **Yes** and the Employee record defaults to "**0**". The **Employee Record** indicates the number of job records the employee has in UCPath.

The **Select Checklist Code**, defaults to **UC New Hire Checklist** after the **Employee** button is toggled to **Yes.**

The **Add Relationship** button is grayed out and becomes active when the **Employee** button is toggled from **No** to **Yes**.

Use the **Save Person** button in the top navigation if you need to stop entering the transaction and come back later to add an employment instance.

Click on the **Add Relationship** button to enter job information.

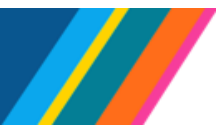

**Job Aid: How to Add an Employee In UCPath**

A A warning message may be displayed to ensure Social Security Numbers for all persons employed in the United States, regardless of citizenship status, has been entered, or missing birthday. Follow the instructions provided in the warning to add the missing information.

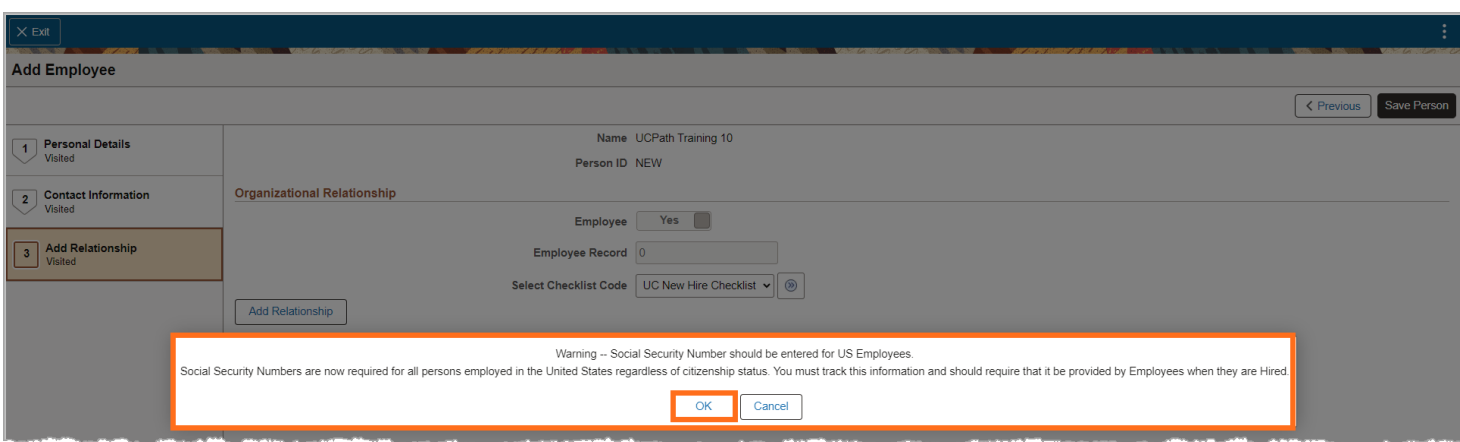

#### <span id="page-8-0"></span>**Hire/Hire – No Prior UC Affiliation**

This activity guide requires you to complete six sections: **Work Location**, **Job Information**, **Salary Plan**, **Compensation**, **Job Earning Distribution** and **UC Job Data**.

<span id="page-8-1"></span>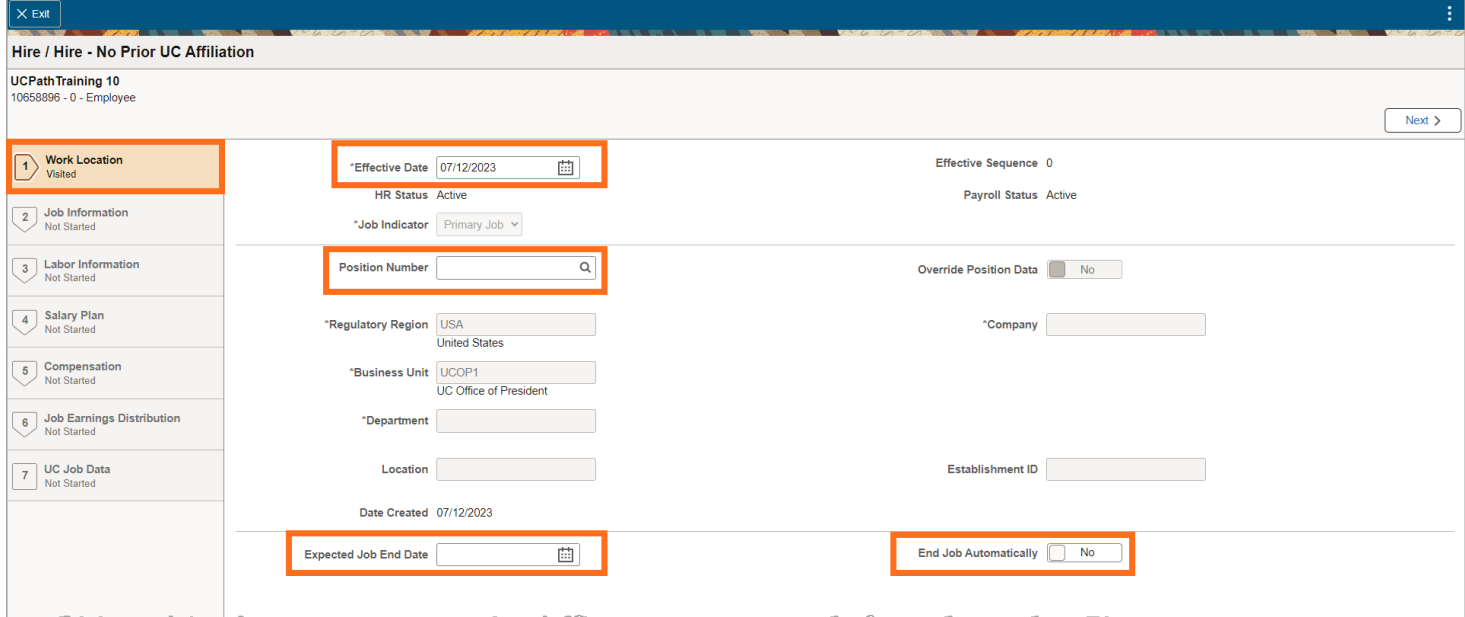

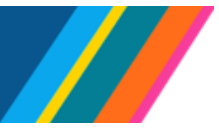

#### **Work Location**

On the **Work Location** page, you can edit four fields: **\*Effective Date**, **Position Number** and **Expected Job End Date, and End Job Automatically**.

The **\*Effective Date** automatically defaults from **Personal Details**. You can set the **Effective Date** in **Job Data** as past, current, or future dated. This **\*Effective Date** signifies when benefits, and payroll start for the employee.

#### **Position Number**

Enter the **\*Position Number** or click on the look up to select the employee's **Position Number**. A Position number determines the **Job Code** and the corresponding **Union Code, along with the other position attributes**. The **Union Code** determines the benefit program for represented employees.

#### **Expected Job End Date**

If the position qualifies for an **Expected Job End Date**, click on the calendar icon, and select or enter the corresponding date.

UCPath uses the **Expected Job End Date** to calculate the duration and its impact on benefits eligibility. The duration is not a field in UCPath, it's calculated based on the **Effective Date** and the **Expected Job End Date.**

A position without an **Expected Job End Date** is considered an indefinite hire.

**Note:** Both **Expected Job End Date** and **End Job Automatically** are required for the following employee classifications:

- Class 1 Staff: Contract
- Class 4 Staff: Limited
- Class 5 Student: Casual/Restricted
- Class 8 Staff: Floater

For Employee **Class 6 Staff: Per Diem**, if the **Expected Job End Date** is entered, the **End Job Automatically** flag should be updated.

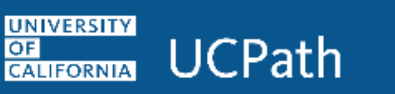

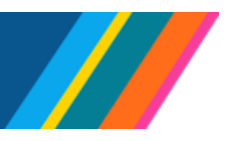

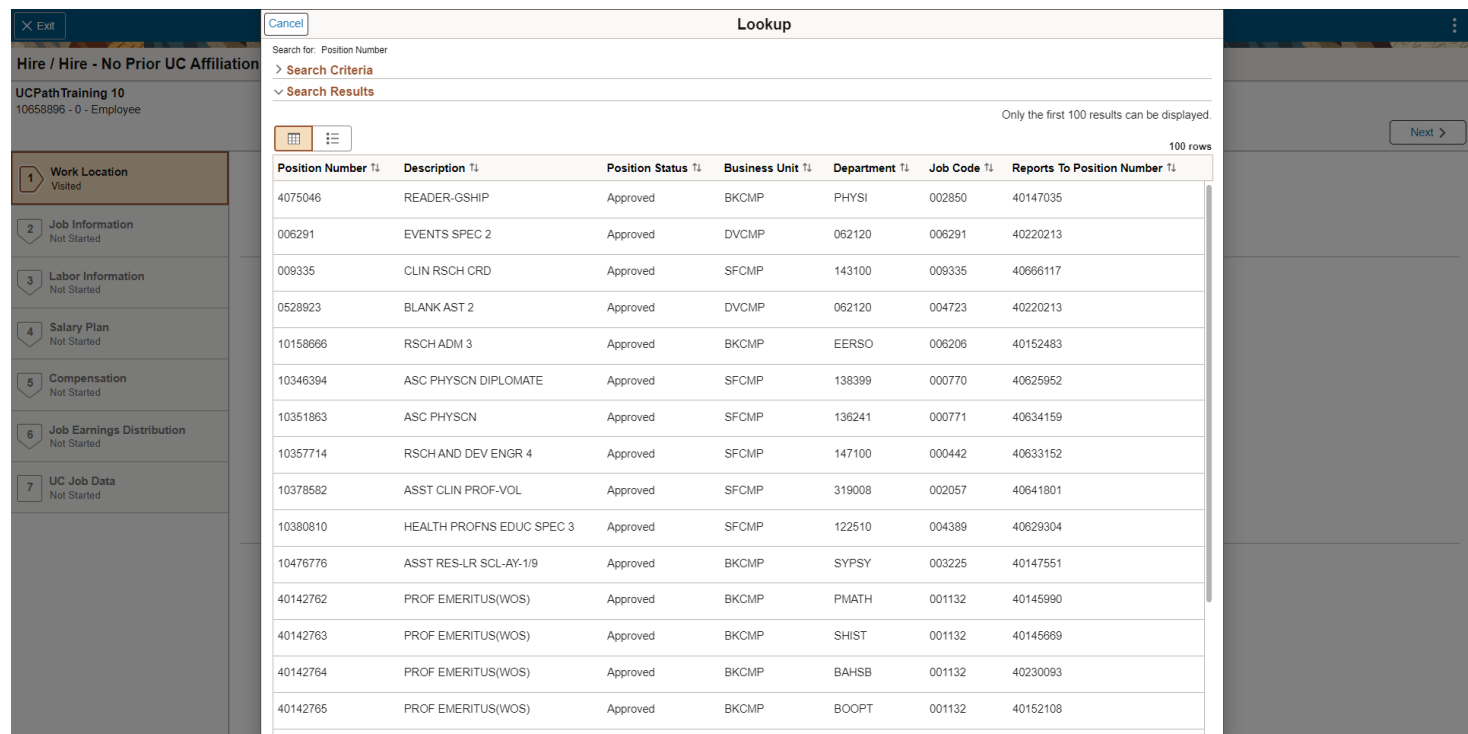

Selecting or entering a position number, populates, **Business Unit**, **Department**, **Location**, **Company**, and **Establishment ID**. The fields are grayed out and not editable.

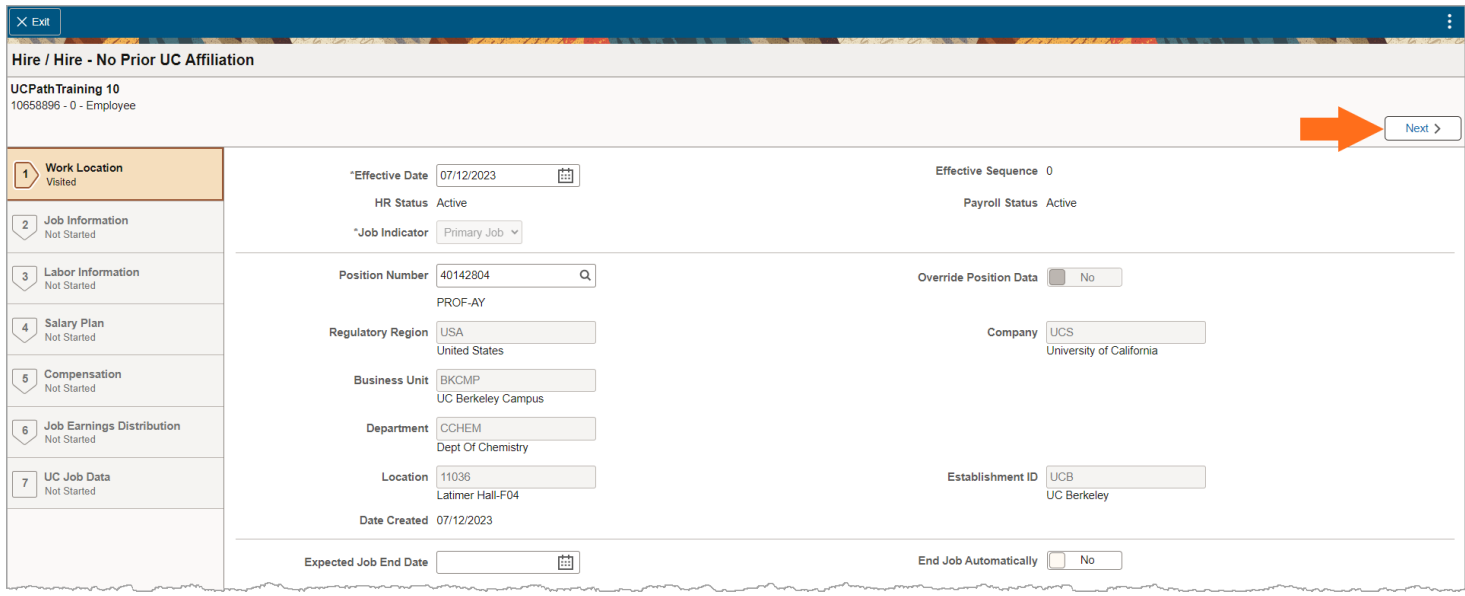

Click **Next** to advance to **Job Information**

**OF** 

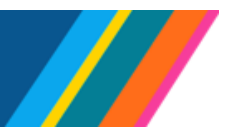

## **Job Aid: How to Add an Employee In UCPath**

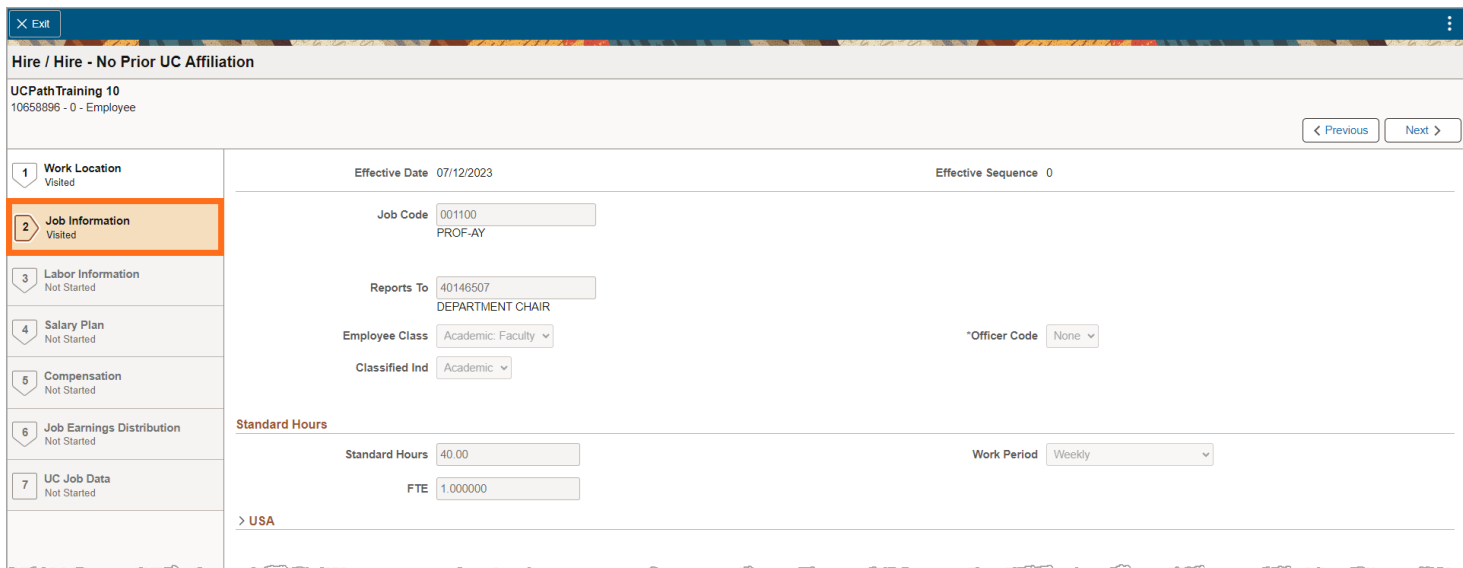

#### <span id="page-11-0"></span>**Job Information**

In the **Job Information** section, the **Job Code**, **Reports To**, **Employee Class**, **Standard Hours**, and **FTE** are populated automatically based on the **Position Number** entered in **Work Location** for Academic positions. The fields are grayed out and not editable.

Location users must enter the appropriate **Employee Class** for Non-Academic positions, as the field is editable.

It is important to have the correct **Employee Class** so that UCPath can use it to establish **Group A** and **Group B** designations for ACA and benefits eligibility purposes, as outlined in the Initial Eligibility section of the Group [Insurance Regulations – Administrative Supplements to Part II.](https://ucnet.universityofcalifornia.edu/tools-and-services/administrators/docs/girs-ii-a.pdf)

#### <span id="page-11-1"></span>**Standard Hours**

The **Standard Hours** section shows the **Full Time** Equivalent (FTE) and the number of hours worked. A Full Time Equivalent of 1.0 is equivalent to 40 hours worked; these are derived values from the **Position** and cannot be modified. Before processing a hire, carry out a **Search/Match** and check the **Person Org Summary** page to ensure there are no conflicts in **FLSA**, **Pay Group**, or **FTE**.

**FTE** is used to determine initial benefits eligibility. Once an employee meets the initial eligibility criteria, ongoing eligibility is measured based on the Standard Measurement Period (SMP) process.

<span id="page-11-2"></span>*Refer to* [Benefits Trigger Job Aid](https://sp.ucop.edu/sites/ucpathhelp/LocationUsers/LOCjobaids/UCPC_PHCM_BEN106JA_Benefits_Triggers.pdf) 

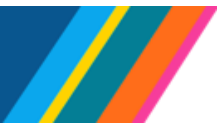

### **Job Aid: How to Add an Employee In UCPath**

#### **Labor Information**

The **Labor information** page displays Union Code and **Union Security Date fields** sets the **Salary Plan** based on the **Position Number**. Positions without a *Salary* **Plan** (WOS) do not receive benefits.

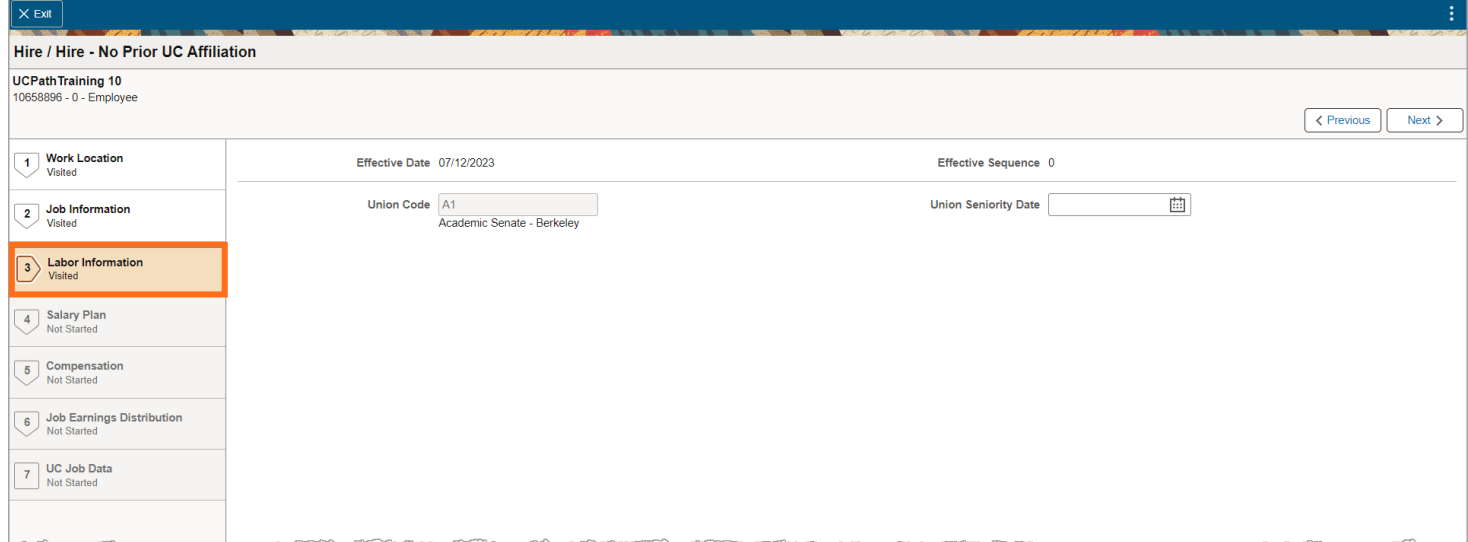

Click **Next** to advance to **Salary Plan**

#### <span id="page-12-0"></span>**Salary Plan**

The system automatically sets the **Salary Plan** based on the **Position Number**. Positions without a *Salary* **Plan** (WOS) do not receive benefits.

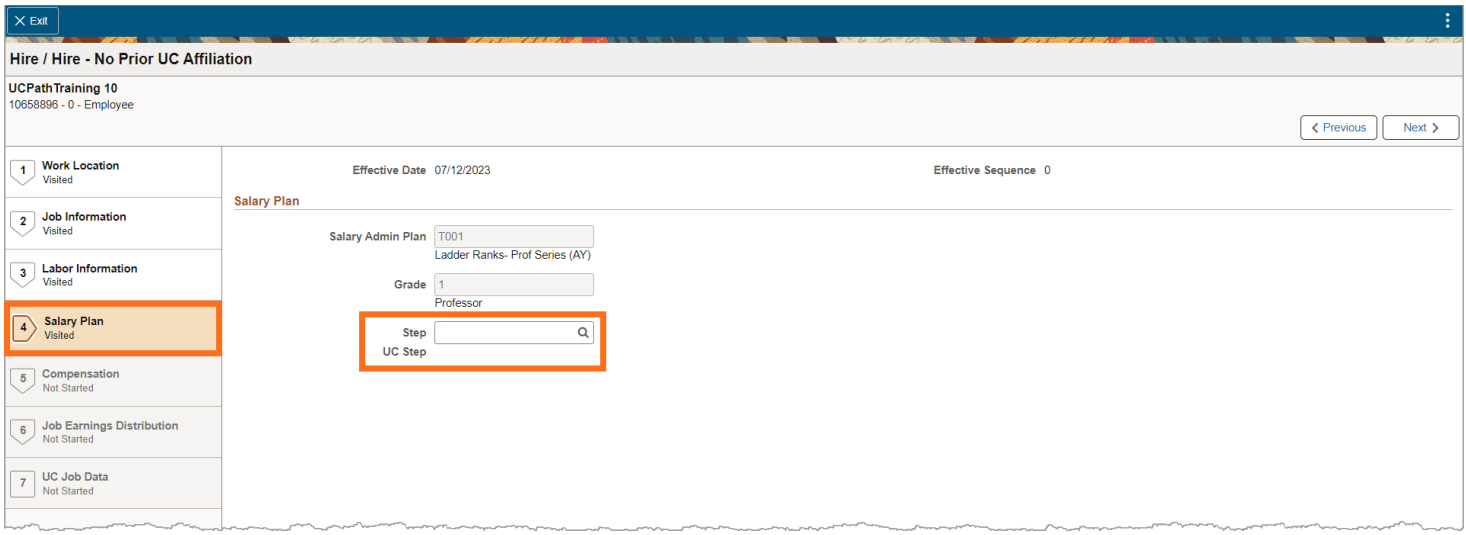

To ensure the correct information is entered for the positions that have a designated step, utilize the look-up function. Choose a **Step UC Step** through this option to automatically populate the corresponding **Step UC Step** field. If a step is necessary but the **Step UC Step** field is left empty, a warning will appear when attempting to submit the transaction. The message will indicate that a step is required and prompt the user to visit the **Salary Plan Page** to make the selection.

A Not all positions in UCPath require a step. In cases where this is not applicable, the **Salary Admin Plan**, **Grade**, and **Step UC Step** fields will be disabled or grayed out.

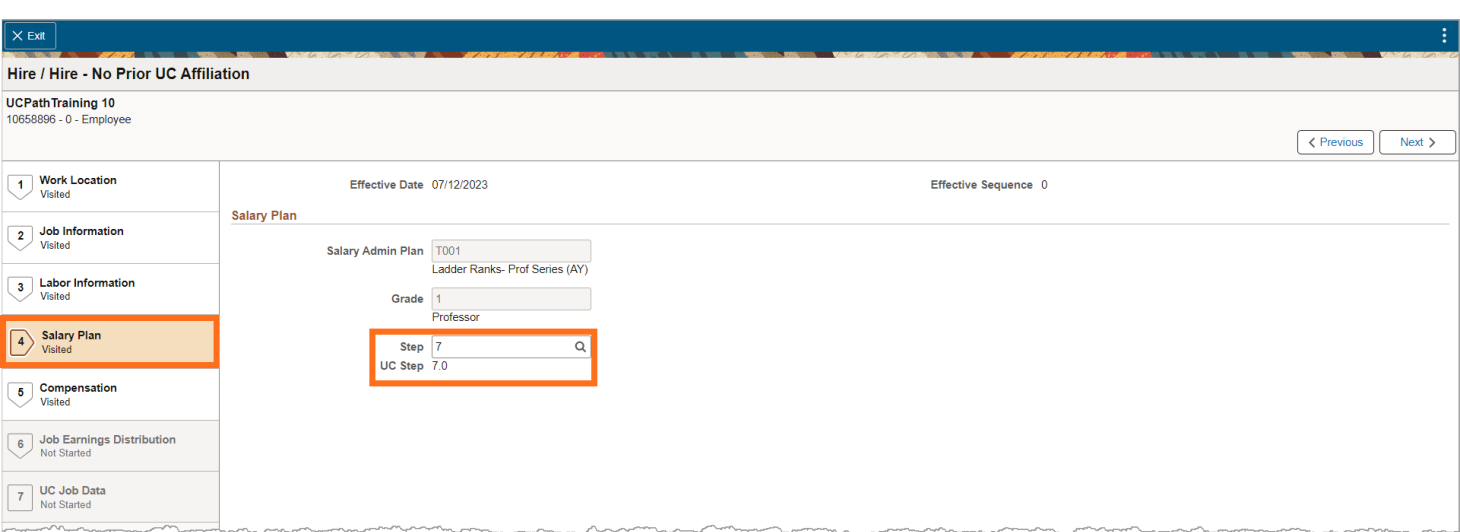

To select a **Step UC Step**, use the look-up option. Click the appropriate **Step UC Step** option, it will automatically populate in the **Step UC Step field**.

Click **Next** to advance activity guide to **Compensation**.

**UNIVERSITY** 

**OF**<br>CALIFORNIA

**UCPath** 

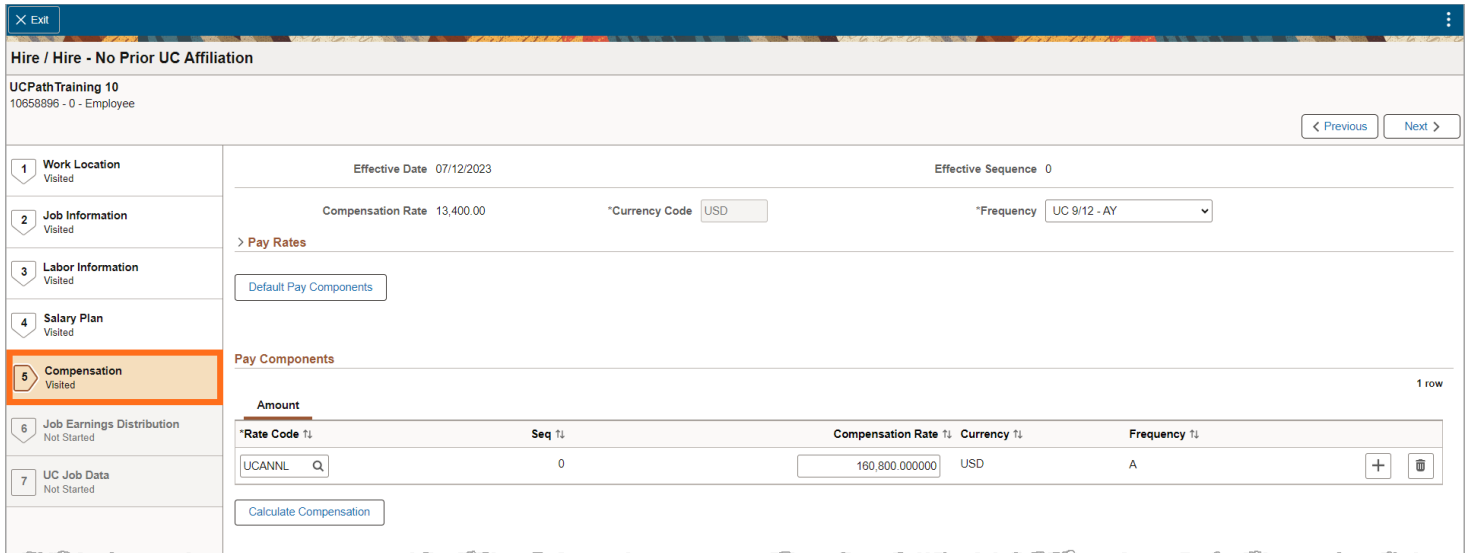

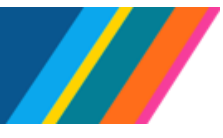

### **Job Aid: How to Add an Employee In UCPath**

#### **Compensation**

In the **Compensation** section, the **Currency Code** field is defaulted and grayed out.

For step-based job codes, UCPath automatically populates the **Rate Code**, **Sequence**, **Compensation Rate**, **Currency**, and **Frequency** fields for academic appointments, from the selected **Step UC Step** in the **Salary Plan** or from the **Grade** in the **Position** if there is no **Step UC Step**.

For staff appointments, location users are responsible for entering the information. This means open range job codes (that have no step), you will need to select the appropriate **Rate Code** for the job and enter in **Compensation Rate** either an annual or hourly salary (as appropriate).

**Note:** The **Pay Components** feature includes built-in validation for the **\*Rate Code** that modifies the **\*Frequency** dropdown options.

When an annual **\*Rate Code** is entered, only options specific to that **Annual Rate Code** within the **Pay Components** will be displayed in the job **\*Frequency** dropdown menu. Conversely, if an hourly **\*Rate Code** is entered in the **Pay Components**, only hourly options will be displayed in the job **\*Frequency** dropdown menu.

In rare cases when needed, you can pull down and modify the **Frequency**. This should only be done after the **Rate Code** and **Compensation Rate** have been entered.

Click **Calculate Compensation** button (Not doing so can cause some display issues on Rates and could cause complications for payrates with Multiple Components of Pay (MCOP).

Clicking on the **Calculate Compensation** button is optional.

Click **Next** or the menu on the left to advance activity guide to **Job Earning Distribution** page.

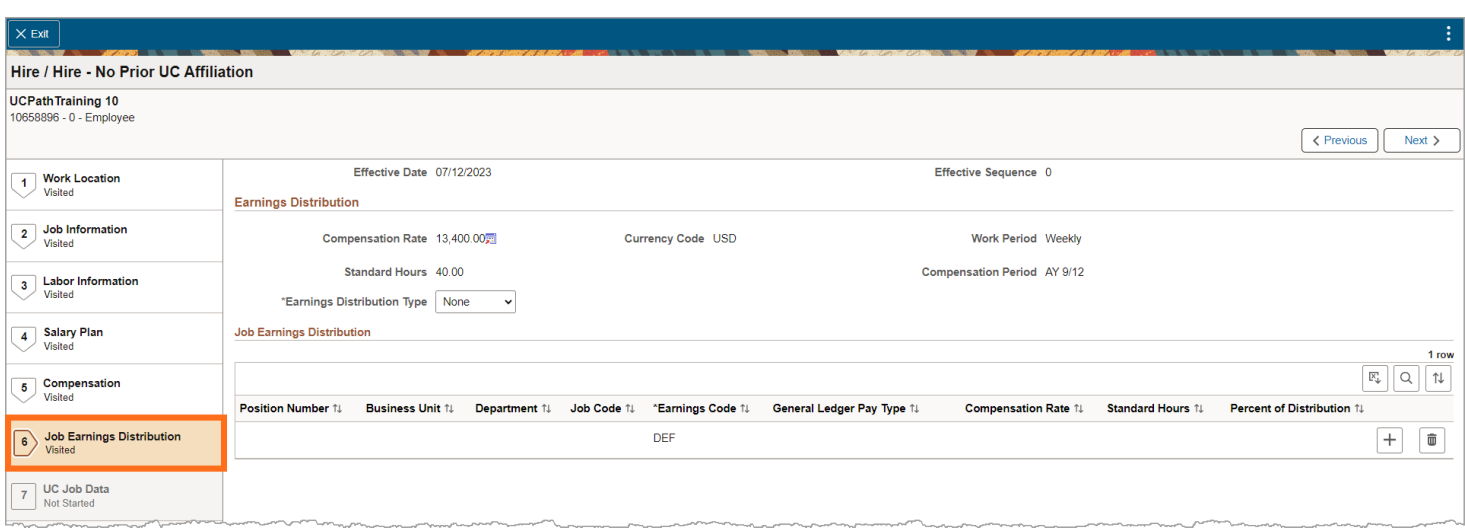

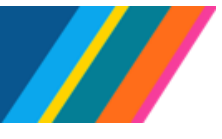

### **Job Aid: How to Add an Employee In UCPath**

#### <span id="page-15-0"></span>**Job Earning Distribution**

By default, in the **Job Earnings Distribution** (JED) page, the **Earning Distribution** is grayed out and displays the **Compensation Rate**, **Currency Code**, **Work Period Weekly**, **Standard Hours**, and **Compensation Period** information. However, the **\*Earnings Distribution Type** defaults to **None**.

If the position requires **Job Earning Distributions** (JED), adjust the **Earnings Distribution Type** by selecting either **By Amounts** or **By Percent**, thereby allowing for the entry of **Compensation Rates**.

**Note:** Failing to change the **Earnings Code** from **DEF** to the appropriate **Earning Code** can result in payroll errors that require issuing of off cycle checks.

Therefore, it is important to remember to change the **Earnings Code** from **DEF** if the distribution type is **By Percent** or **By Amount**.

To add additional rows, click the "**+**" icon.

Click **Next** to advance the activity guide to the **UC Job Data** Page.

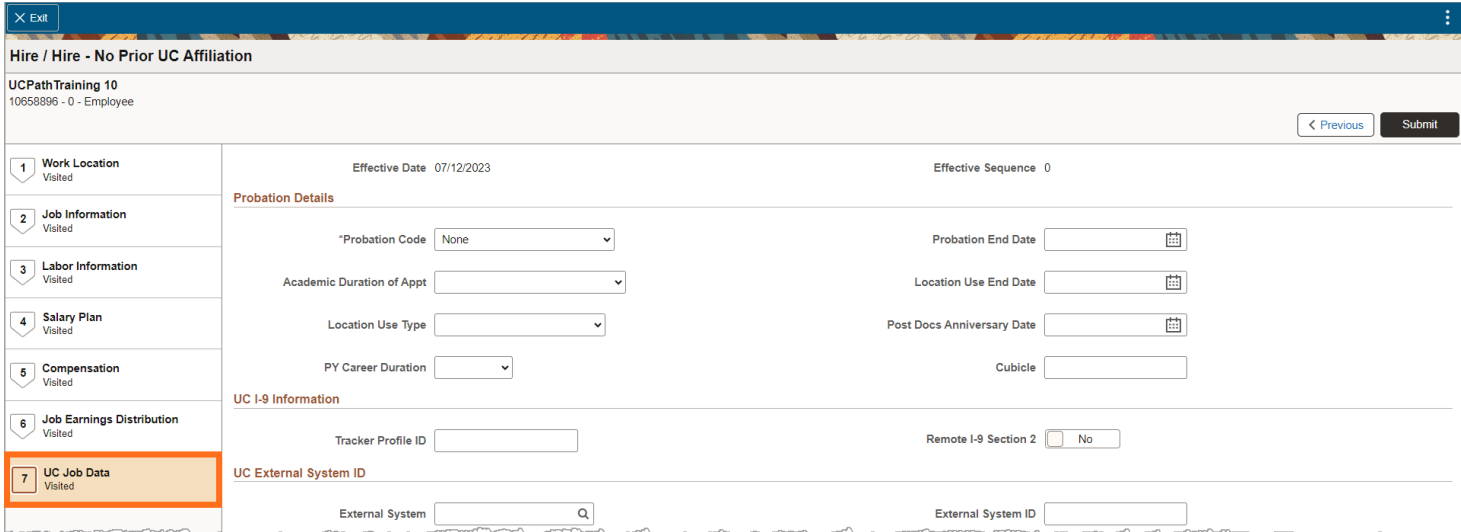

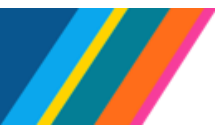

### **Job Aid: How to Add an Employee In UCPath**

### **Comments**

A **Comments** window will display for additional comments to be entered before submitting the transaction. Enter the **Submission Comments** and click **Submit** to commit the change in UCPath.

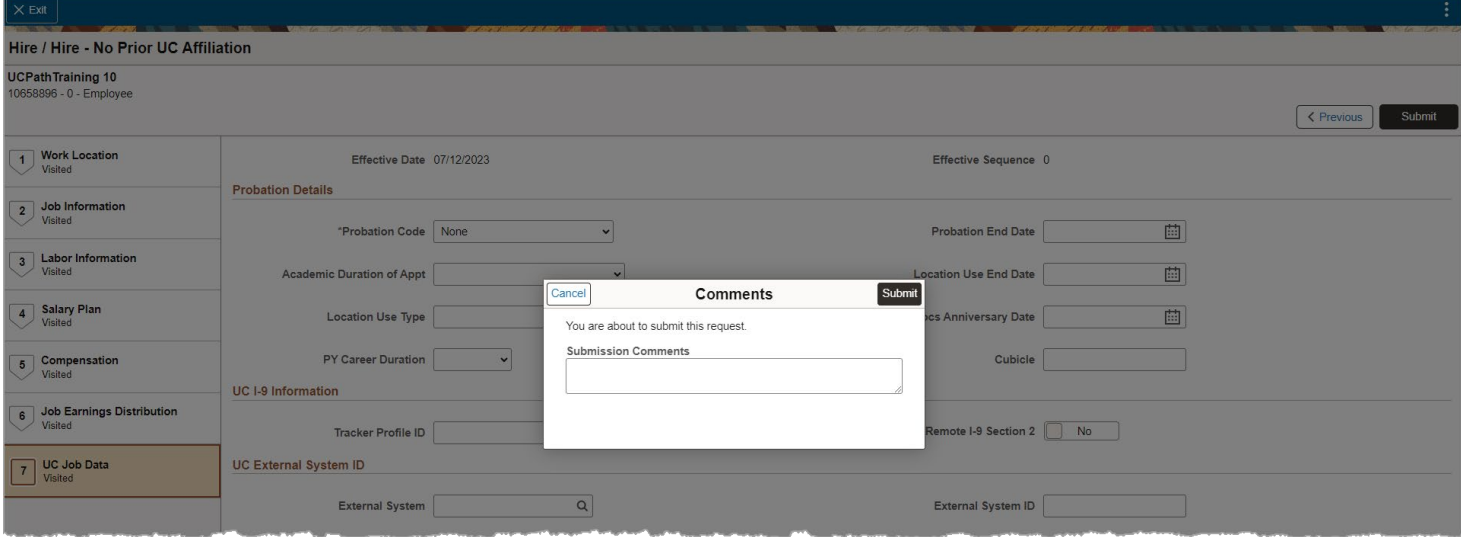

### <span id="page-16-0"></span>**UC Job Data**

In the **UC Job Data Page**, all the fields are editable and should be reviewed. **Probation Details** section can be entered to match the employee's employment requirements. In the **UC I-9 Information section**, complete the I-9 **Tracker Profile ID** if you follow the out-of-bound process by entering the information in the provided field or by enabling the **Remote I-9 Section 2**. Once the appropriate information has been entered, click **Submit**.

*Refer to* [Job Aid: I-9 Tracker Notification Templates](https://sp.ucop.edu/sites/ucpathhelp/LocationUsers/LOCjobaids/UCPC_PHCMWFAL301JA_I-9TrackerNotificationTemplates.pdf) 

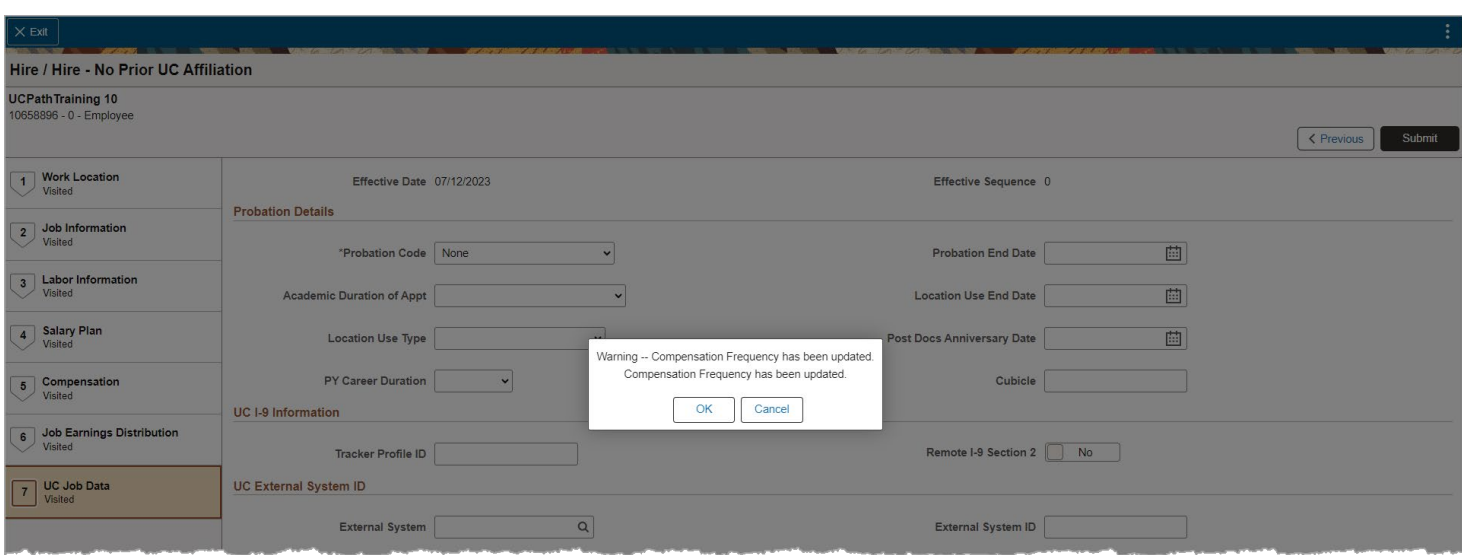

A popup window with the prompt will display the options **OK** and **Cancel**. Click **OK** to submit the data.

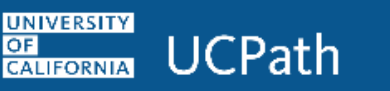

**OF** 

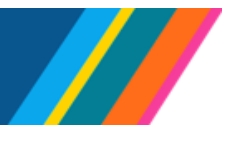

### **Job Aid: How to Add an Employee In UCPath**

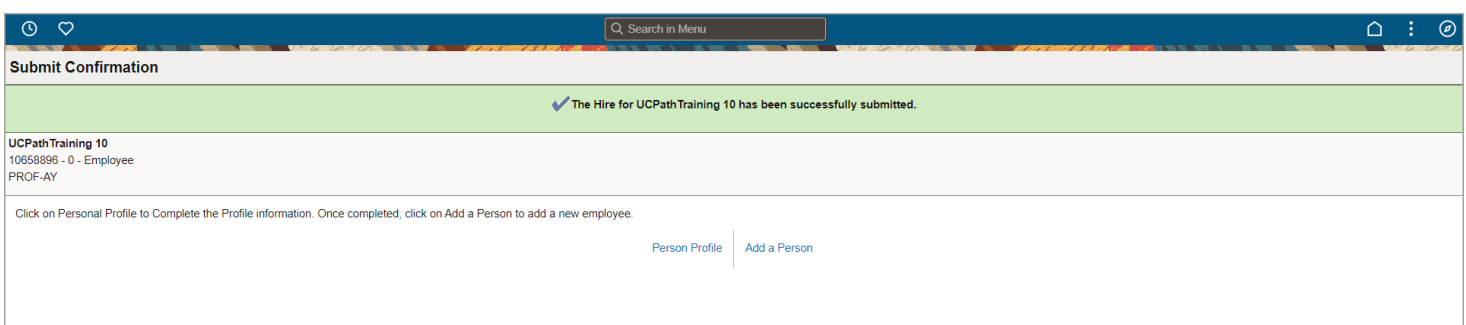

A confirmation page displays with two links, **Person Profile** and **Add Employee.** To review the added user, click on **Person Profile**. Use the **Add Employee** link to add additional employees.

Hire Pilot Payroll lockout date and time for Locations is aligned with the Employee Data Change date and time on the PayCycle Calendar.

#### Click on **Person Profile**

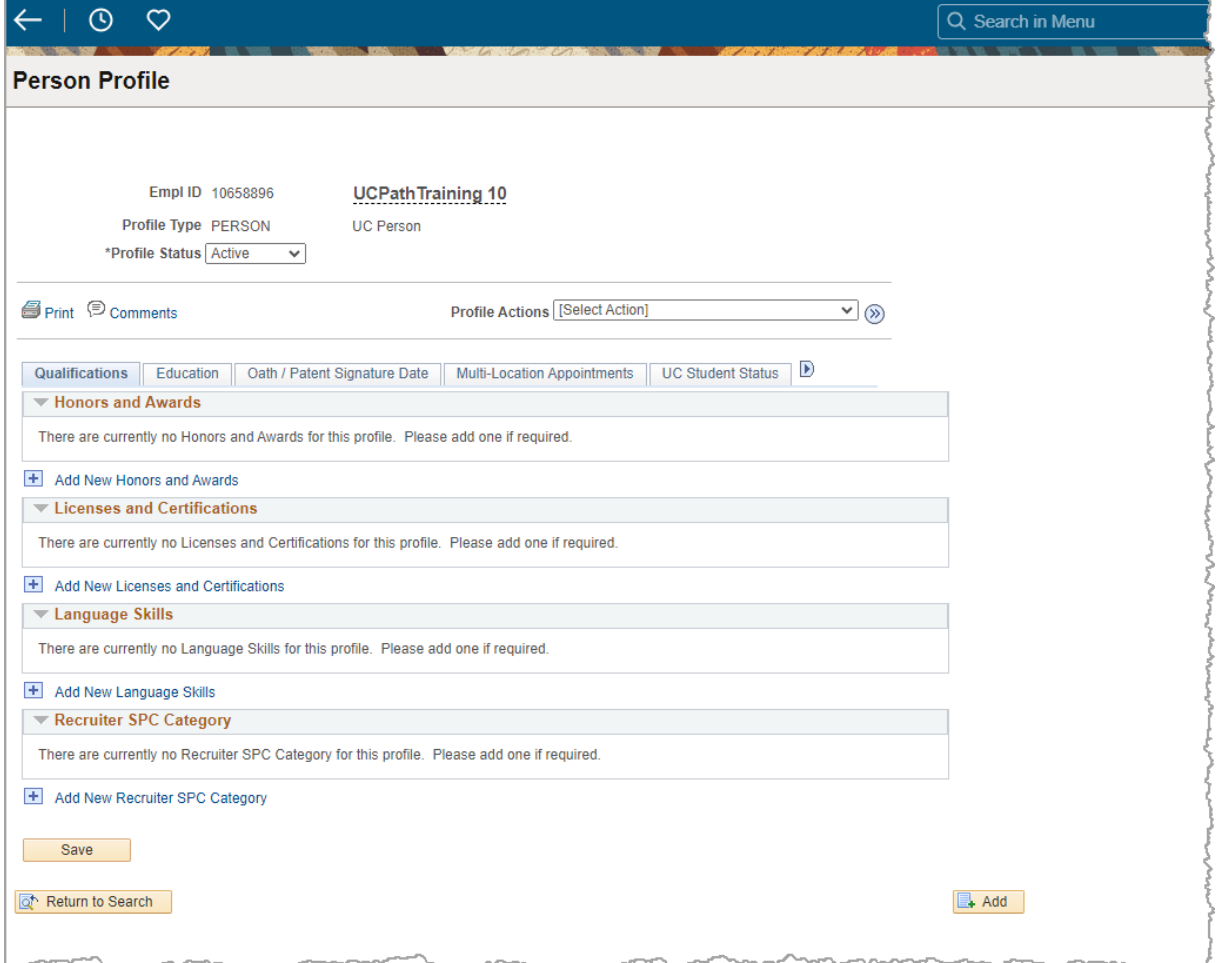

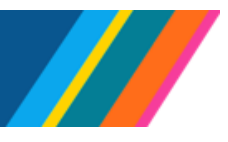

# **Job Aid: How to Add an Employee In UCPath**

Use the **Person Profile** page to view information about an employee's **Qualifications, Education, Oath And Patent Signature Dates, Multi-Location Agreements**, **UC student status, UC-issued credit card, employment status and I-9 verification.**

The **Qualifications** page displays information about honors and awards, as well as licenses and certifications.

The **Education page** displays records of an employee's degrees, any UC specialty codes they may qualify for and additional UC prior or future service codes.

The **Oath / Patent Signature Date** page displays the date an employee signed their oath and patent acknowledgment documents. This information is mandatory and employees are not granted access to the UC system without updated information. The oath and patent information is copied to this page if the information was entered on the hire template.

The **Multi-Location Appointments** page identifies employees who have concurrent work assignments at more than one location. The host location is responsible for maintaining this information.

The **UC Student Status** page identifies employees that are also UC students. The information is used to determine if the student employee is exempt from FICA (Federal Insurance Contributions Act) or social security and Medicare tax.

This page includes:

- UC Student Status: populated by Locations.
- Duration (End Date): populated by Locations.
- Enrolled Units: populated manually by UCPC Payroll or automatically from **I-156** file.
- Campus of Study: populated with the employee's business unit by default or from **I-156** file.

The **Credit Card** page displays information about the employee's UC-issued credit card, if applicable.

The **Employment Verification** page displays the **Student Opt-In** and **NonStudent Opt-Ou**t sections.

**Student Opt-In**: Students are not included in the daily update sent to UC's external partner that performs employment verification activities. This section displays Opt-in information if the student has indicated the information should be included in the employment verification file.

**Non-Student Opt-Out:** Faculty, academic personnel and staff are automatically included in the daily update sent to UC's external partner that performs employment verification activities. This section displays Opt-Out information if the employee (faculty, academic or staff) has indicated the information should not be included in the verification of employment data file.

The **Opt-In / Opt-Out** information is copied to this page if the student or employee entered the information on the Portal.

The **UC I-9 Information** page displays the employee's Tracker Profile ID.

The **Tracker Profile ID** is copied to this page if it was entered on the hire template.